# Sarer\* **MICCO VERSA-MCU**

## **Контроллер беспроводной системы MICRA**

## CEEHI

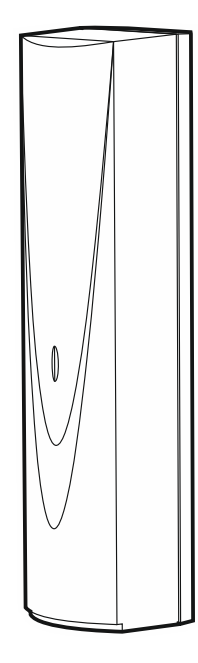

Версия микропрограммы 1.04 versa-mcu\_ru 06/20

SATEL sp. z o.o. • ул. Budowlanych 66 • 80-298 Gdańsk • POLAND тел. +48 58 320 94 00

**www.satel.eu**

## **ВНИМАНИЕ**

Установка устройства должна производиться квалифицированным персоналом.

Во избежание риска совершения возможных ошибок, которые могут привести к неправильной работе оборудования или даже к его повреждению, необходимо до установки устройства ознакомиться с настоящим руководством.

Все электросоединения должны производиться только при отключенном электропитании.

Запрещается вносить в конструкцию устройства какие-либо неавторизованные производителем изменения и самостоятельно производить его ремонт, так как это однозначно с потерей гарантийных прав.

Компания SATEL ставит своей целью постоянное совершенствование качества своих изделий, что может приводить к изменениям в технических характеристиках и программном обеспечении. Информацию о введенных изменениях Вы можете найти на веб-сайте: http://www.satel.eu

**Настоящим компания SATEL sp. z o.o. заявляет, что тип радиоустройства VERSA-MCU соответствует Директиве 2014/53/EU. Полный текст декларации о соответствии ЕС находится по следующему веб-адресу: www.satel.eu/ce**

В руководстве используются следующие обозначения:

- примечание;
	- важная информация предупредительного характера.

## СОДЕРЖАНИЕ

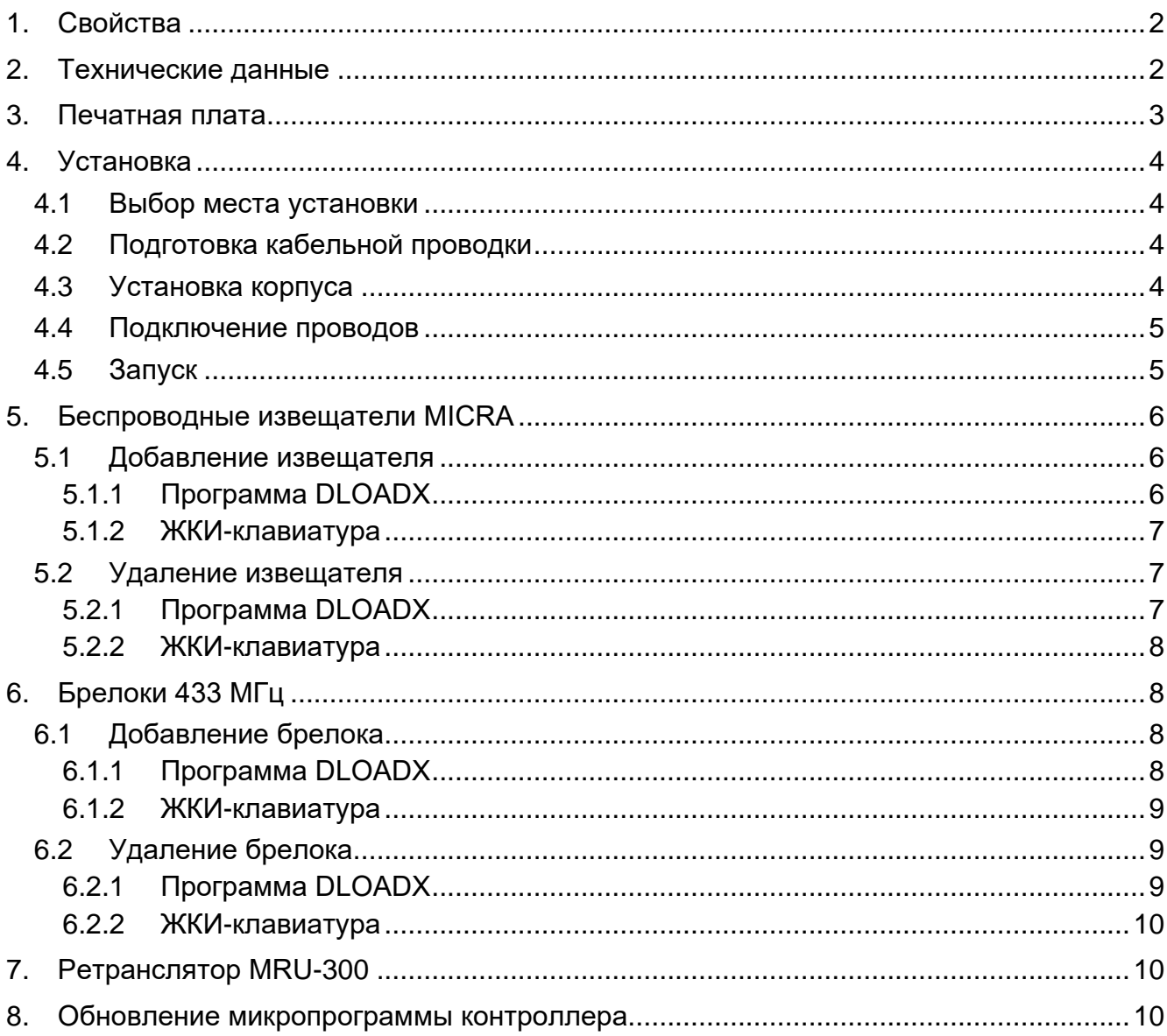

Контроллер VERSA-MCU позволяет:

- добавить в систему охранной сигнализации беспроводные извещатели MICRA,
- управлять системой охранной сигнализации с брелоков 433 МГц.

Контроллер совместим с приемно-контрольными приборами из серии VERSA:

- VERSA 5 / VERSA 10 / VERSA 15 (версия микропрограммы 1.03 или выше),
- VERSA IP,
- VERSA Plus,
- VERSA Plus LTE.

## <span id="page-3-0"></span>**1. Свойства**

- Супергетеродинный приемник радиосигнала 433 МГц с высокой чувствительностью, устойчивый к помехам.
- Поддержка до 30 беспроводных извещателей MICRA:
	- шифрованная передача сигнала,
	- возможность контролировать наличие извещателей.
- Поддержка до 30 брелоков 433 МГц компании SATEL:
	- передача сигнала, шифрованная динамически изменяемым кодом,
	- возможность запуска до 6 функций с брелока.
- Поддержка ретранслятора MRU-300.
- Возможность обновления микропрограммы контроллера.
- Тамперная защита от вскрытия корпуса и отрыва от монтажной поверхности.

## <span id="page-3-1"></span>**2. Технические данные**

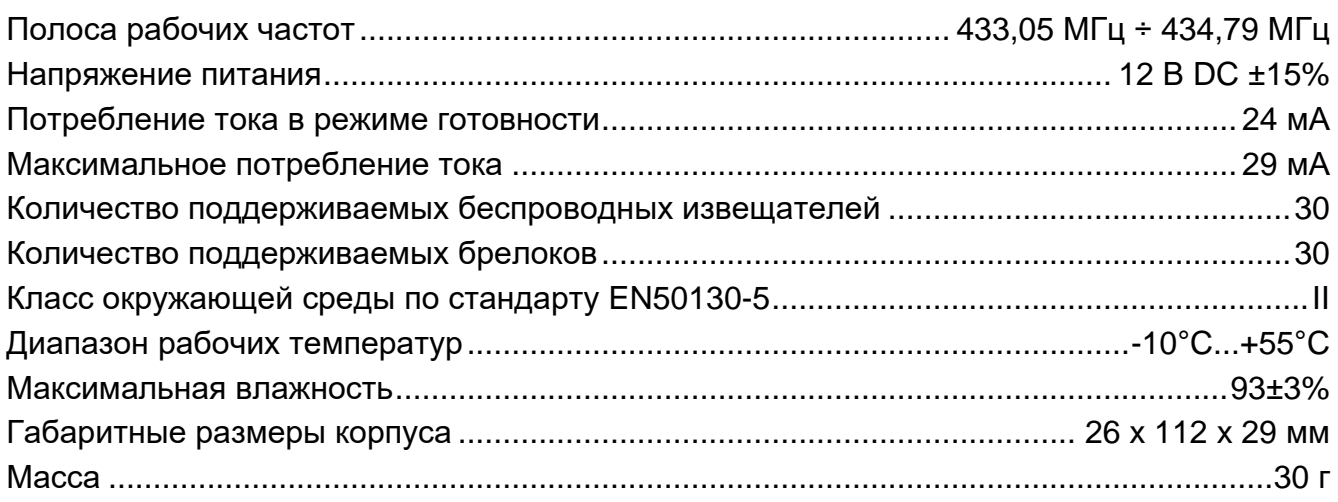

## <span id="page-4-0"></span>**3. Печатная плата**

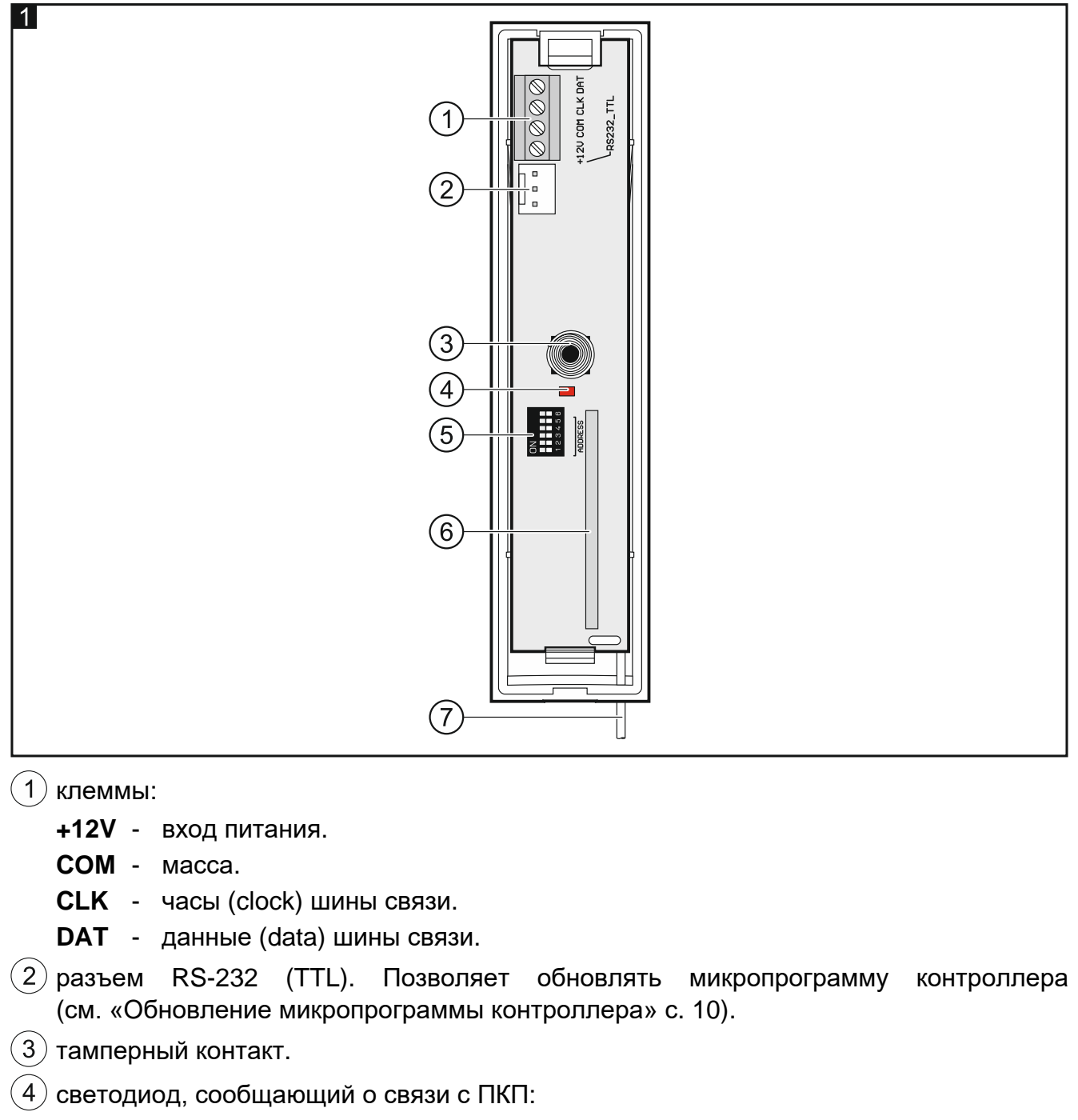

горит – нет связи с прибором,

мигает – связь с прибором ОК.

- $(5)$  DIP-переключатели (не используются).
- $\left(6\right)$  супергетеродинный приемник радиосигнала.
- $\overline{7}$ антенна.

## <span id="page-5-0"></span>**4. Установка**

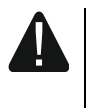

**Все электросоединения должны производиться только при отключенном электропитании.**

#### <span id="page-5-1"></span>**4.1 Выбор места установки**

Контроллер должен устанавливаться в закрытых помещениях с нормальной влажностью воздуха.

До начала установки запланируйте расположение всех беспроводных извещателей MICRA, которые должен поддерживать контроллер. Место установки контроллера должно находиться в радиусе действия беспроводных извещателей (или в радиусе действия ретранслятора MRU-300, если он будет добавляться в систему). Помните, что толстые стены, металлические перегородки и т. п. уменьшают дальность радиосвязи.

Рекомендуется устанавливать контроллер высоко. Это позволит получить лучшую дальность радиосвязи и избежать его случайного экранирования перемещающимися по объекту людьми.

Не рекомендуется устанавливать контроллер поблизости от электросистем, поскольку это может отрицательно повлиять на дальность радиосигнала.

#### <span id="page-5-2"></span>**4.2 Подготовка кабельной проводки**

К месту установки контроллера подведите провода питания и провода, с помощью которых контроллер будет соединяться с приемно-контрольным прибором. Используйте простой неэкранированный кабель. При использовании кабеля типа «витая пара» помните, что по одной паре витых проводов нельзя передавать сигналы CLK (часы) и DAT (данные). В случае проводов питания используйте гибкие провода диаметром 0,5-0,75 мм<sup>2</sup>.

Кабельная проводка не должна проходить в непосредственной близости от проводов низковольтной электроустановки, а в особенности проводов питания высокомощных устройств (например, электродвигателей).

#### <span id="page-5-3"></span>**4.3 Установка корпуса**

- 1. Откройте корпус контроллера (рис. 2).
- 2. Приложите основание корпуса к стене и наметьте положение монтажных отверстий.
- 3. Просверлите в стене отверстия под монтажные дюбели.
- 4. Выполните в основании корпуса отверстие под провода. Диаметр отверстия должен составлять более 5 мм. Выполненное отверстие не должно иметь острых краев.
- 5. Проведите провода через выполненное отверстие (провода питания и провода, соединяющие контроллер с приемно-контрольным прибором).
- 6. С помощью дюбелей и шурупов прикрепите основание корпуса к стене (рис. 3). Дюбели, поставляемые в комплекте с устройством, предназначены для монтажной поверхности типа бетон, кирпич и т. п. Для другой поверхности (гипсокартон, пенопласт) используйте другие соответствующим образом подобранные монтажные принадлежности.

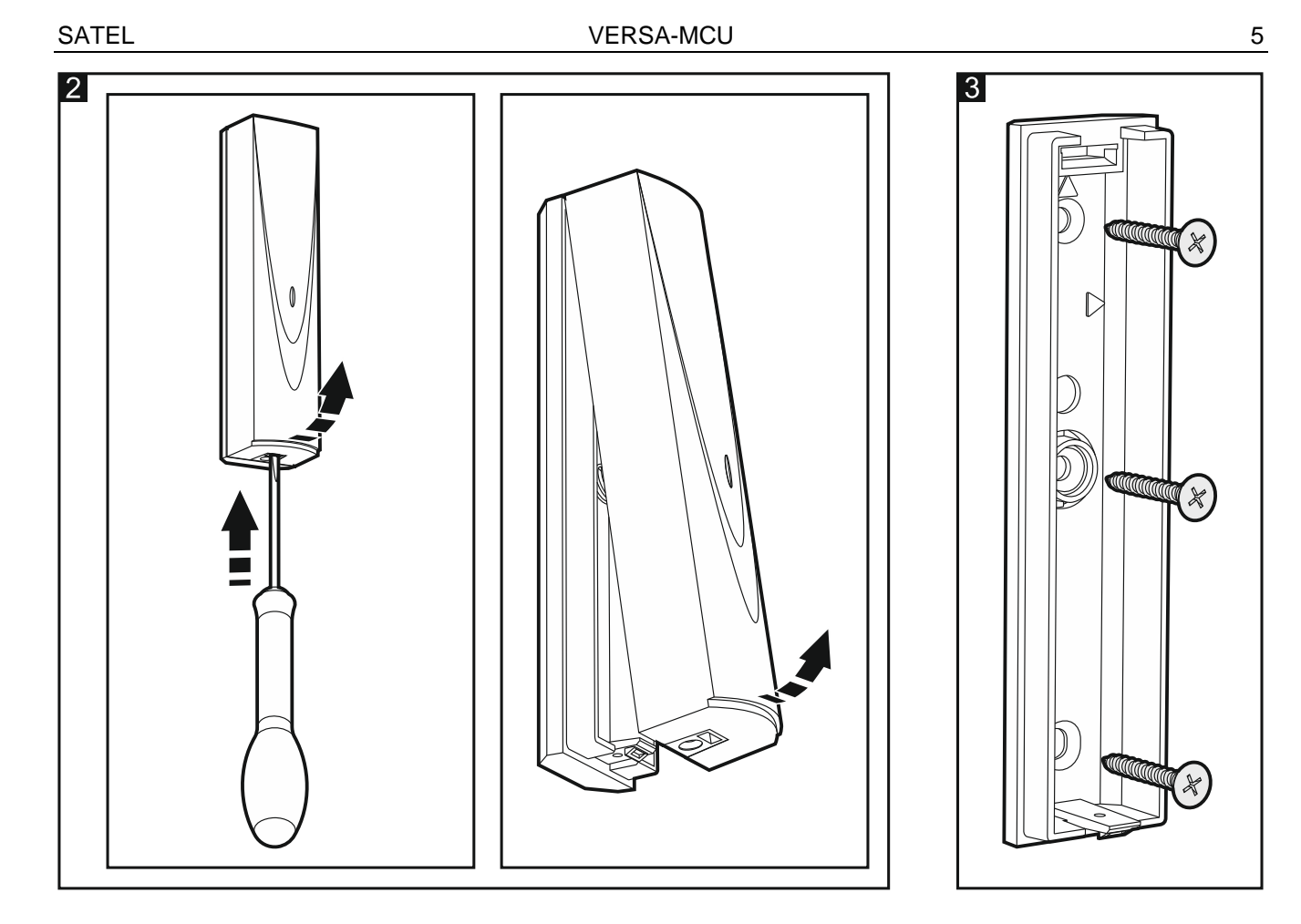

#### <span id="page-6-0"></span>**4.4 Подключение проводов**

- 1. Клеммы CLK, DAT и COM соедините с соответствующими клеммами шины связи приемно-контрольного прибора (рис. 4).
- 2. К клеммам +12V и COM подключите провода питания. Если расстояние до прибора менее 300 метров, питание контроллера может осуществляться непосредственно от ПКП (рис. 4). Если расстояние от прибора больше, то питание контроллера должно осуществляться от другого источника, расположенного ближе (от блока питания или модуля расширения с блоком питания).

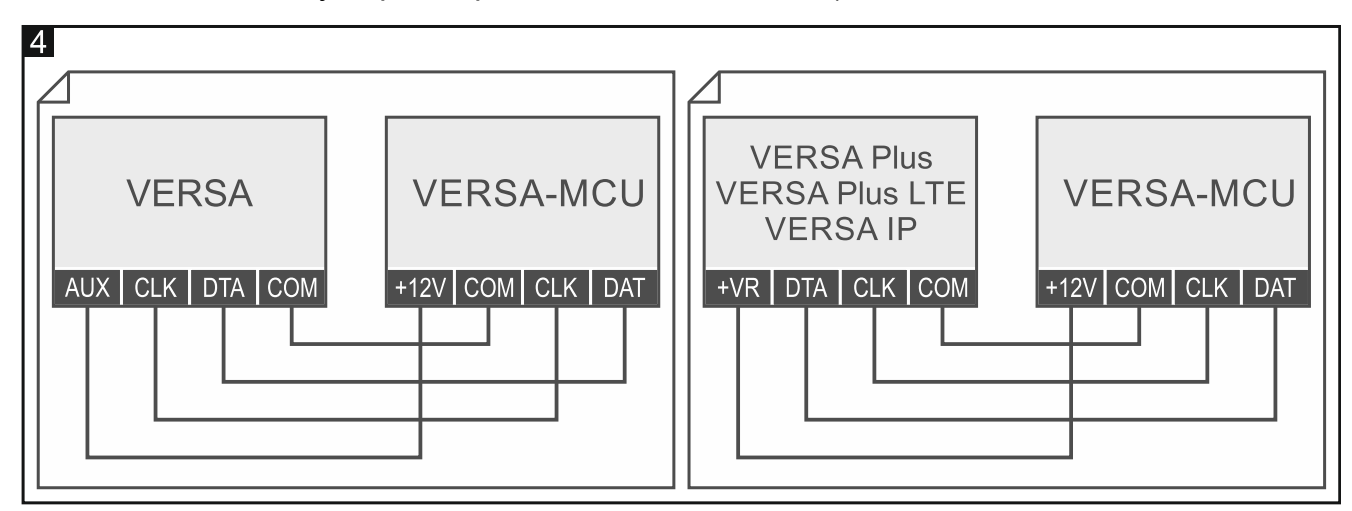

## <span id="page-6-1"></span>**4.5 Запуск**

- 1. Закройте корпус.
- 2. Включите питание контроллера.

3. Активируйте в приемно-контрольном приборе функцию идентификации (см. руководство по установке приемно-контрольного прибора). Контроллер идентифицируется как два устройства: INT-RX (адрес 7) и VERSA-MCU (адрес 8).

## <span id="page-7-0"></span>**5. Беспроводные извещатели MICRA**

Контроллер совместим со следующими беспроводными извещателями MICRA (433 МГц):

- **MFD-300** беспроводной извещатель затопления.
- **MGD-300** беспроводной извещатель разбития стекла.
- **MMD-300** беспроводной магнитоконтактный извещатель.
- **MMD-302** беспроводной магнитоконтактный извещатель с поддержкой извещателей движения рольставни.
- **MPD-300** беспроводной пассивный инфракрасный извещатель.
- **MPD-310** беспроводной пассивный инфракрасный извещатель.
- **MPD-310 Pet** беспроводной пассивный инфракрасный извещатель с устойчивостью к движению животных массой до 20 кг.
- **MSD-300** беспроводной дымо-тепловой извещатель.
- **MSD-350** беспроводной извещатель дыма.
- **MXD-300** беспроводной универсальный извещатель.

Информацию по установке отдельных извещателей можно найти в руководствах к ним.

Беспроводной извещатель следует зарегистрировать в контроллере. Это можно сделать в программе DLOADX или на ЖКИ-клавиатуре. При добавлении (регистрации) извещателя следует ввести его серийный номер. В руководстве к извещателю указано, где расположена наклейка с серийным номером.

 $\boldsymbol{i}$ 

*Данные беспроводных извещателей хранятся в контроллере. Если подключить к ПКП контроллер с зарегистрированными извещателями, то в процессе идентификации эти извещатели будут автоматически назначены зонам в системе.*

#### <span id="page-7-1"></span>**5.1 Добавление извещателя**

#### <span id="page-7-2"></span>**5.1.1 Программа DLOADX**

- 1. Откройте окно «VERSA Структура».
- 2. Кликните по закладке «Модули».
- 3. Кликните по названию контроллера VERSA-MCU в списке устройств.
- 4. Кликните по кнопке «Чтение», чтобы считать данные извещателей из контроллера

(эти данные не считываются по клику на  $\|\cdot\|$  в главном меню).

- 5. Кликните по зоне, которой Вы хотите назначить новый извещатель (зону можно также выбрать позже, в окне «Новое беспр. устройство»).
- 6. Кликните по кнопке «Новое устр.». Отобразится окно «Новое беспр. устройство».
- 7. В поле «Серийный №» введите серийный номер добавляемого извещателя.
- 8. Откройте тамперный контакт извещателя.
- 9. Сообщение подтвердит добавление извещателя (если введен неверный серийный номер, появится соответствующее сообщение).
	- 9.1. Отобразится тип извещателя.
- 9.2. Отобразится новое название зоны, которой будет назначен извещатель. Это название можно изменить.
- 9.3. В поле «Зона» выберите номер зоны, которой Вы хотите назначить извещатель (если Вы этого еще не сделали или хотите изменить номер, выбранный ранее).
- 10.Кликните по кнопке «ОК». Окно «Новое беспр. устройство» будет закрыто. Новый извещатель отобразится в списке извещателей.
- 11.Кликните по кнопке «Запись», чтобы сохранить изменения в контроллере (данные

беспроводных извещателей не сохраняются по клику на  $\mathbb{R}^n$  в главном меню).

#### <span id="page-8-0"></span>**5.1.2 ЖКИ-клавиатура**

- 1. Активируйте сервисный режим.
- 2. Активируйте функцию «Новое устрой.» ( $\blacktriangleright$  «2.Модули»  $\blacktriangleright$  «1.Клав. и мод. р.» **► «3.Беспров.мод.» ► «1.Новое устрой.»).**
- 3. Когда отобразится сообщение «Серийный номер», введите серийный номер добавляемого извещателя.
- 4. Нажмите  $\#$   $\Box$ .
- 5. Когда отобразится сообщение «Нарушите саботаж», откройте тамперный контакт извещателя.
- 6. Когда отобразятся тип и серийный номер извещателя, нажмите  $\mathbf{1}$  | (если ничего не произойдет, возможно, введен неправильный серийный номер – нажмите  $\mathbf{F} \mathbf{A}$ чтобы выйти из функции).
- 7. С помощью клавиш **XV** и **D A** выберите зону, которой Вы хотите назначить извещатель.
- 8. Нажмите  $# \mathbb{C}$ .
- 9. Отобразится новое название зоны, которой назначен извещатель. Это название можно изменить.
- 10. Нажмите  $\#$   $\Box$ .
- 11.Отобразится опция «Проверка наличия». По умолчанию опция включена (отображается значок  $\blacksquare$ ). Если Вы хотите выключить опцию, нажмите любую клавишу с цифрой (отобразится значок ).
- 12. Нажмите  $#$   $\bullet$ .

#### <span id="page-8-1"></span>**5.2 Удаление извещателя**

#### <span id="page-8-2"></span>**5.2.1 Программа DLOADX**

- 1. Откройте окно «VERSA Структура».
- 2. Кликните по закладке «Модули».
- 3. Кликните по названию контроллера VERSA-MCU в списке устройств.
- 4. Кликните по кнопке «Чтение», чтобы считать данные извещателей из контроллера (эти данные не считываются по клику на  $\|\cdot\|$  в главном меню).
- 5. Кликните по извещателю, который Вы хотите удалить.
- 6. Кликните по кнопке «Удалить». Отобразится окно «Подтвердить».
- 7. Кликните по кнопке «Да». Окно «Подтвердить» будет закрыто.

8. Кликните по кнопке «Запись», чтобы сохранить изменения в контроллере (данные

беспроводных извещателей не сохраняются по клику на  $\|\cdot\|$  в главном меню).

#### <span id="page-9-0"></span>**5.2.2 ЖКИ-клавиатура**

- 1. Активируйте сервисный режим.
- 2. Активируйте функцию «Удалить устр.» ( $\blacktriangleright$  «2.Модули»  $\blacktriangleright$  «1. Клав. и мод. р.» $\blacktriangleright$  «3. Беспров. мод.»  $\blacktriangleright$  «3. Удалить устр.»). Отобразится список беспроводных зон.
- 3. С помощью клавиш  $\boxed{\mathbf{X} \blacktriangledown}$  и  $\boxed{\mathbf{B} \blacktriangleleft}$  выберите зону, которой назначен извещатель, который Вы хотите удалить.
- 4. Нажмите  $\#$   $\Box$
- 5. Когда отобразится вопрос, удалить ли извещатель (отобразятся тип и серийный номер извещателя), нажмите  $|1$

## <span id="page-9-1"></span>**6. Брелоки 433 МГц**

Контроллер поддерживает следующие брелоки 433 МГц компании SATEL:

**MPT-350** – 5-кнопочный брелок,

**MPT-300** – 5-кнопочный брелок,

- **T-4** 4-кнопочный брелок,
- **T-2** 2-кнопочный брелок,
- **T-1** 1-кнопочный брелок,
- **P-4** 4-кнопочный брелок,
- **P-2** 2-кнопочный брелок.

Брелок следует зарегистрировать в контроллере. Это можно сделать с помощью программы DLOADX или ЖКИ-клавиатуры. При добавлении (регистрации) брелока понадобится его серийный номер. Вы найдете его на упаковке, в которой поставляется брелок.

*Данные брелоков сохраняются в контроллере. При подключении к приемноконтрольному прибору контроллера, в котором зарегистрированы брелоки, эти брелоки автоматически назначаются существующим пользователям ПКП.*

Список функций, которые можно активировать с помощью брелоков, можно найти в руководствах ПКП серии VERSA.

## <span id="page-9-2"></span>**6.1 Добавление брелока**

#### <span id="page-9-3"></span>**6.1.1 Программа DLOADX**

- 1. Откройте окно «VERSA Структура».
- 2. Кликните по закладке «Модули».
- 3. Кликните по названию модуля расширения INT-RX в списке устройств.
- 4. Кликните по кнопке «Чтение», чтобы считать данные брелоков из контроллера

(эти данные не считываются по клику на  $\|\cdot\|$  в главном меню).

- 5. Воспользуйтесь процедурой считывания серийного номера брелока при передаче сигнала или введите серийный номер брелока вручную (обе процедуры представлены ниже).
- 6. Назначьте функции кнопкам брелока (процедура представлена ниже).
- 7. Кликните по кнопке «Запись», чтобы сохранить изменения в контроллере (данные

брелоков не сохраняются по клику на  $\|\cdot\|$  в главном меню).

#### **Считывание серийного номера при передаче сигнала**

- 1. Кликните по полю в колонке «С/№» рядом с именем пользователя, для которого Вы хотите добавить брелок.
- 2. Кликните по кнопке «Новый». Отобразится окно «Новый».
- 3. Нажмите кнопку брелока. Отобразится серийный номер брелока.
- 4. Кликните по кнопке «ОК». Окно «Новый» будет закрыто. В колонке «С/№» отобразится серийный номер нового брелока.

## **Ввод серийного номера вручную**

- 1. Кликните по полю в колонке «С/№» рядом с именем пользователя, для которого Вы хотите добавить брелок.
- 2. Введите серийный номер брелока и нажмите ENTER.

## **Назначение функции кнопке (сочетанию кнопок) брелока**

После добавления брелока кнопкам назначаются функции, предусмотренные шаблоном, определенным для полномочий пользователя. Их можно заменить на другие.

- 1. Кликните правой кнопкой мыши по полю, соответствующему кнопке (сочетанию кнопок). Отобразится список функций.
- 2. Кликните по функции, которую должна активировать кнопка (сочетание кнопок) брелока.

## <span id="page-10-0"></span>**6.1.2 ЖКИ-клавиатура**

Брелок можно добавить во время процесса добавления / редактирования пользователя. Описание этого процесса можно найти в руководствах по эксплуатации ПКП серии VERSA.

## <span id="page-10-1"></span>**6.2 Удаление брелока**

 $\boldsymbol{i}$ *Удаление брелока удаляет только его серийный номер, а не его настройки. После добавления для пользователя нового брелока у него будут такие же настройки, как у удаленного брелока.*

*Можно удалить все брелоки и их настройки с помощью функции «Удал. брел. RX» доступной в клавиатуре в сервисном режиме (* «*2.Модули» «1.Клав. и мод. р.» «9.Удал. брел. RX»).*

## <span id="page-10-2"></span>**6.2.1 Программа DLOADX**

- 1. Откройте окно «VERSA Структура».
- 2. Кликните по закладке «Модули».
- 3. Кликните по названию модуля расширения INT-RX в списке устройств.

4. Кликните по кнопке «Чтение», чтобы считать данные брелоков из контроллера

(эти данные не считываются по клику на  $\|\cdot\|$  в главном меню).

- 5. Кликните по серийному номеру брелока, который Вы хотите удалить.
- 6. Кликните по кнопке «Удалить». Отобразится окно «Подтвердить».
- 7. Кликните по кнопке «Да». Окно «Подтвердить» будет закрыто.
- 8. Кликните по кнопке «Запись», чтобы сохранить изменения в контроллере (данные

брелоков не сохраняются по клику на  $\|\cdot\|$  в главном меню).

#### <span id="page-11-0"></span>**6.2.2 ЖКИ-клавиатура**

Брелок можно удалить в процессе добавления / редактирования пользователя. Описание этого процесса можно найти в руководствах по эксплуатации ПКП серии **VERSA** 

## <span id="page-11-1"></span>**7. Ретранслятор MRU-300**

Информация об установке ретранслятора MRU-300 содержится в руководстве к нему. Если Вы хотите зарегистрировать ретранслятор в контроллере, поступайте аналогично добавлению беспроводного извещателя (см. [«Добавление извещателя»](#page-7-1) с. [6\)](#page-7-1). Ретранслятор будет идентифицирован как извещатель MMD-300.

*Ретранслятор необязательно регистрировать в контроллере, но без регистрации его работа не будет контролироваться (не будет сообщаться об аварии питания, отсутствии или саботаже).*

*Сообщение о слабом заряде батареи следует интерпретировать как отсутствие питания AC.*

## <span id="page-11-2"></span>**8. Обновление микропрограммы контроллера**

- 1. Подключите контроллер к компьютеру с помощью конвертера USB-RS компании SATEL.
- 2. Скачайте с сайта www.satel.eu программу для обновления микропрограммы контроллера.
- 3. Запустите скачанную программу.
- 4. Кликните по кнопке
- 5. В окне, которое отобразится, укажите порт COM, к которому подключен контроллер, а затем кликните по кнопке «Ok».
- 6. Перезапустите контроллер (отключите и включите питание).
- 7. Программа считает из контроллера информацию об установленной версии микропрограммы.
- 8. Когда отобразится окно с вопросом, продолжать ли обновление микропрограммы, кликните по кнопке «Yes».
- 9. Микропрограмма контроллера будет обновлена.